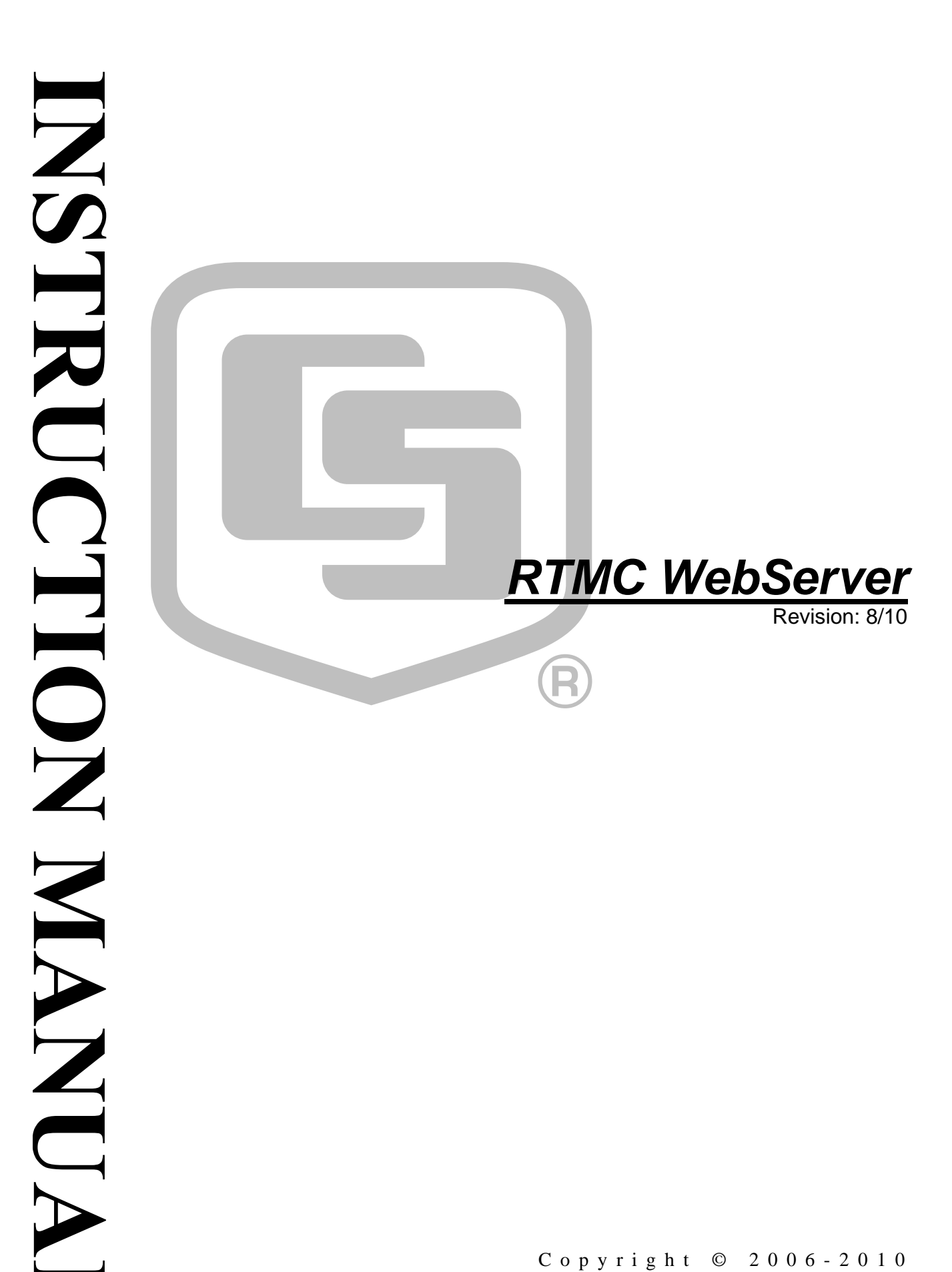

Copyright © 2006-2010 Campbell Scientific, Inc.

This software is protected by United States copyright law and international copyright treaty provisions. The installation and use of this software constitutes an agreement to abide by the provisions of this license agreement.

Campbell Scientific grants you a non-exclusive license to use this software in accordance with the following:

- (1) The purchase of this software allows you to install and use the software on one computer only.
- (2) This software cannot be loaded on a network server for the purposes of distribution or for access to the software by multiple operators. If the software can be used from any computer other than the computer on which it is installed, you must license a copy of the software for each additional computer from which the software may be accessed.
- (3) If this copy of the software is an upgrade from a previous version, you must possess a valid license for the earlier version of software. You may continue to use the earlier copy of software only if the upgrade copy and earlier version are installed and used on the same computer. The earlier version of software may not be installed and used on a separate computer or transferred to another party.
- (4) This software package is licensed as a single product. Its component parts may not be separated for use on more than one computer.
- (5) You may make one (1) backup copy of this software onto media similar to the original distribution, to protect your investment in the software in case of damage or loss. This backup copy can be used only to replace an unusable copy of the original installation media.

This software may not be sold, included or redistributed in any other software, or altered in any way without prior written permission from Campbell Scientific. All copyright notices and labeling must be left intact.

The following warranties are in effect for ninety (90) days from the date of shipment of the original purchase. These warranties are not extended by the installation of upgrades or patches offered free of charge.

Campbell Scientific warrants that the installation media on which the software is recorded and the documentation provided with it are free from physical defects in materials and workmanship under normal use. The warranty does not cover any installation media that has been damaged, lost, or abused. You are urged to make a backup copy (as set forth above) to protect your investment. Damaged or lost media is the sole responsibility of the licensee and will not be replaced by Campbell Scientific.

Campbell Scientific warrants that the software itself will perform substantially in accordance with the specifications set forth in the instruction manual when properly installed and used in a manner consistent with the published recommendations, including recommended system requirements. Campbell Scientific does not warrant that the software will meet licensee's requirements for use, or that the software or documentation are error free, or that the operation of the software will be uninterrupted.

Campbell Scientific will either replace or correct any software that does not perform substantially according to the specifications set forth in the instruction manual with a corrected copy of the software or corrective code. In the case of significant error in the installation media or documentation, Campbell Scientific will correct errors without charge by providing new media, addenda, or substitute pages. If Campbell Scientific is unable to replace defective media or documentation, or if it is unable to provide corrected software or corrected documentation within a reasonable time, it will either replace the software with a functionally similar program or refund the purchase price paid for the software.

All warranties of merchantability and fitness for a particular purpose are disclaimed and excluded. Campbell Scientific shall not in any case be liable for special, incidental, consequential, indirect, or other similar damages even if Campbell Scientific has been advised of the possibility of such damages. Campbell Scientific is not responsible for any costs incurred as a result of lost profits or revenue, loss of use of the software, loss of data, cost of re-creating lost data, the cost of any substitute program, telecommunication access costs, claims by any party other than licensee, or for other similar costs.

This warranty does not cover any software that has been altered or changed in any way by anyone other than Campbell Scientific. Campbell Scientific is not responsible for problems caused by computer hardware, computer operating systems, or the use of Campbell Scientific's software with non-Campbell Scientific software.

Licensee's sole and exclusive remedy is set forth in this limited warranty. Campbell Scientific's aggregate liability arising from or relating to this agreement or the software or documentation (regardless of the form of action; e.g., contract, tort, computer malpractice, fraud and/or otherwise) is limited to the purchase price paid by the licensee.

# *RTMC WebServer Table of Contents*

*PDF viewers note: These page numbers refer to the printed version of this document. Use the Adobe Acrobat® bookmarks tab for links to specific sections.* 

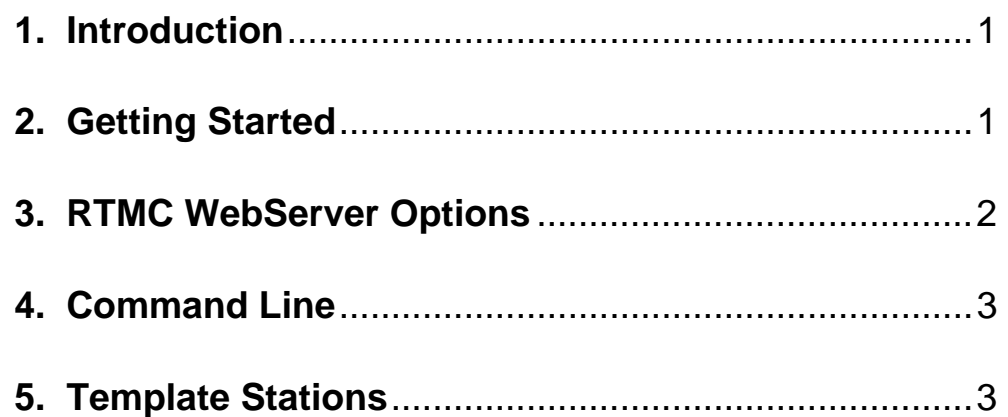

## **1. Introduction**

The RTMC WebServer is designed to be a very simple solution for displaying real-time data on the Internet. The RTMC WebServer generates images from your RTMC display screens and exports them to Internet browsers such as Internet Explorer, Firefox, or Opera. The web displays generated are read-only when displayed in a browser. This means that the use of toggles, sliders, and set points will be limited to display only, and will not allow you to set variables or toggle ports and flags remotely. If you need to be able to perform remote control operations, you will need a remote client application, which can be purchased from Campbell Scientific.

## **2. Getting Started**

In order to use the RTMC WebServer you will need to create an RTMC display screen using the RTMC Developer program included with LoggerNet, RTDAQ, or RTMC Pro. Once you have the screen developed and LoggerNet or RTDAQ running, you are ready to start up the RTMC WebServer. When you run the RTMC WebServer for the first time, an option dialog is displayed that allows you to configure how the RTMC WebServer will behave (see the following section for additional information on the web server options). If a web server is currently using the default HTTP port of 80, then a dialog will be displayed allowing you to change the port the RTMC WebServer will use. Once you have finished setting up the RTMC WebServer options dialog, press the "OK" button.

The RTMC WebServer application runs in the Windows system tray located at the bottom right of the screen. Right-clicking on the icon will bring up a menu that allows you to modify the web server options or exit the application. Hovering the mouse over the icon will display the IP address of the web server and the current state. The icon color will help determine the state of the RTMC WebServer as well. If someone has accessed your web server recently then the color will change from blue (idle) to green (active).

To view web pages from your web server, you will need to launch your web browser application and enter the URL for your web server. For example, if my IP address is 192.168.1.2, I would enter  $\frac{http://192.168.1.2}{http://192.168.1.2}$  to view my web page. This is also the URL that would be used to access your web server from a different computer. If you are trying to access the web server locally, just enter [http://localhost](http://localhost/) in your browser.

There are many different types of networks, firewalls, and Internet Service Providers (ISP). If you are having problems accessing your web server, you will need to contact your network administrator to troubleshoot the issue. **NOTE** 

#### **NOTE**

When running RTMC WebServer with RTDAQ, you must be connected to your datalogger and actively polling a table for new data to be displayed in RTMC WebServer. This means you must have data from the table displayed in a real-time window (field monitor, table monitor, graph, etc.) with the Start button pressed.

### **3. RTMC WebServer Options**

The following options can be set for the RTMC WebServer.

*RTMC Project File*: The RTMC project file you want displayed to users on the Internet.

*Auto reload*: This option allows the RTMC WebServer to monitor the RTMC Project File for changes and automatically reload it if the file changes. This is convenient when the RTMC Project file is under development and you want to preview the file in browser.

*Update Interval*: The RTMC WebServer will create new images to be displayed on the Internet based on this interval. This interval is also used by the browser to determine how often to refresh the view of the web page.

*HTTP Port*: Web browsers use port 80 by default when connecting to a web server. However, only one web server can be using a specific port. So if you are trying to run more than one web server, you will need to specify different ports for each of them. If you are running your web server on a port other than port 80, you will need to specify the port number in the URL in order to view web pages from the web server. For example, [http://www.your-server.com:81](http://www.your-server.com:81/) would try to connect to the web server using port 81 instead of the default web server on port 80.

*Hide Tabbed Page Headings*: This option hides the tabs at the top of the page which allow you to navigate between screens. You may wish to do this if your project has only one screen or if you use hotspots to navigate between screens.

*Show Data Browse Tab*: Checking this option will display a "Data Browser" tab at the top of each web page generated by the RTMC WebServer. This Hyperlink will allow anyone to view all of the stations and tables in your LoggerNet or RTDAQ network map and display the newest record for each table. (In RTDAQ, you will only see data for tables of the connected datalogger.)

*Show Network Status Tab*: Checking this option will display a "Network Status" tab at the top of each web page generated by the web server. This Hyperlink will allow anyone to view the status of your LoggerNet or RTDAQ network.

*Disable TableDisplay Auto Page Refresh*: TableDisplay components are displayed as image maps and can be clicked on from within your RTMC Screen Displays. Often this will result in a large HTML table of data being generated. This option allows you to browse the data without the page being refreshed causing you to lose your position on the page.

*Security Settings*: Enabling security allows you to set a username and password that a user must enter in order to view web pages from the web server.

### **4. Command Line**

The command line is a convenient way to run multiple web servers simultaneously. Typically this is not necessary.

Optional Command Line Parameters:

 --web\_file\_name=[*drive*:][*path*]*filename* --web\_auto\_reload\_file=True|False --web\_update\_interval=*nnnnn* --web\_update\_interval\_units=Seconds|Minutes|Hours|Days|Weeks --web\_port=*nnnnn* --web\_show\_data\_browse=True|False --web show tables=True|False (same as --web show data browse) --web\_show\_status=True|False --web\_hide\_tabbed\_headings=True|False --web\_disable\_table\_refresh=True|False --web\_enable\_security=True|False --web\_username=*username* --web\_password=*password* Ex. RTMC\_WebServer.exe --web\_update\_interval=10 --

```
web update interval units=Minutes --web port=8080 --
web_show_tables=True --web_show_status=False --
web_file_name=c:\campbellsci\rtmc\new_project.rtmc2
```
### **5. Template Stations**

If a project was designated "Load as Template" in RTMC Pro, the user will be given the chance to replace stations each time the project is opened in RTMC WebServer. This enables the same project to be easily used for multiple stations

When a project designated as "Load as Template" is loaded in RTMC WebServer, the following dialog box will appear:

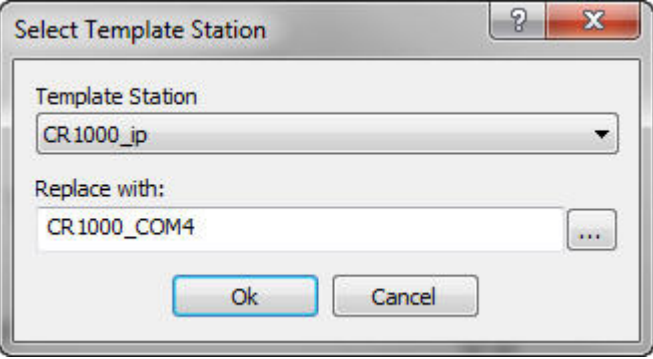

The Template Station drop-down list will contain all of the stations used in the template project. After selecting a station from the drop-down list, open the Data Source Browser by pressing the button to the right of the Replace with field. From the Data Source Browser, select a station to replace the template station. Each reference to the template station in the project will be replaced by the designated station.

#### **Campbell Scientific, Inc. (CSI)**

815 West 1800 North Logan, Utah 84321 UNITED STATES www.campbellsci.com • info@campbellsci.com

#### **Campbell Scientific Africa Pty. Ltd. (CSAf)**

PO Box 2450 Somerset West 7129 SOUTH AFRICA www.csafrica.co.za • cleroux@csafrica.co.za

#### **Campbell Scientific Australia Pty. Ltd. (CSA)**

PO Box 444 Thuringowa Central QLD 4812 AUSTRALIA www.campbellsci.com.au • info@campbellsci.com.au

#### **Campbell Scientific do Brazil Ltda. (CSB)**

Rua Luisa Crapsi Orsi, 15 Butantã CEP: 005543-000 São Paulo SP BRAZIL www.campbellsci.com.br • [suporte@campbellsci.com.br](mailto:suporte@campbellsci.com.br) 

#### **Campbell Scientific Canada Corp. (CSC)**

11564 - 149th Street NW Edmonton, Alberta T5M 1W7 CANADA www.campbellsci.ca • dataloggers@campbellsci.ca

#### **Campbell Scientific Centro Caribe S.A. (CSCC)**

300 N Cementerio, Edificio Breller Santo Domingo, Heredia 40305 COSTA RICA www.campbellsci.cc • info@campbellsci.cc

#### **Campbell Scientific Ltd. (CSL)**

Campbell Park 80 Hathern Road Shepshed, Loughborough LE12 9GX UNITED KINGDOM www.campbellsci.co.uk • sales@campbellsci.co.uk

#### **Campbell Scientific Ltd. (France)**

Miniparc du Verger - Bat. H 1, rue de Terre Neuve - Les Ulis 91967 COURTABOEUF CEDEX FRANCE www.campbellsci.fr • info@campbellsci.fr

#### **Campbell Scientific Spain, S. L.**

Avda. Pompeu Fabra 7-9, local 1 08024 Barcelona SPAIN www.campbellsci.es • info@campbellsci.es